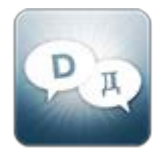

# LANGUAGE SELECT **VERSION 3.0 USER GUIDE**

# **Contents**

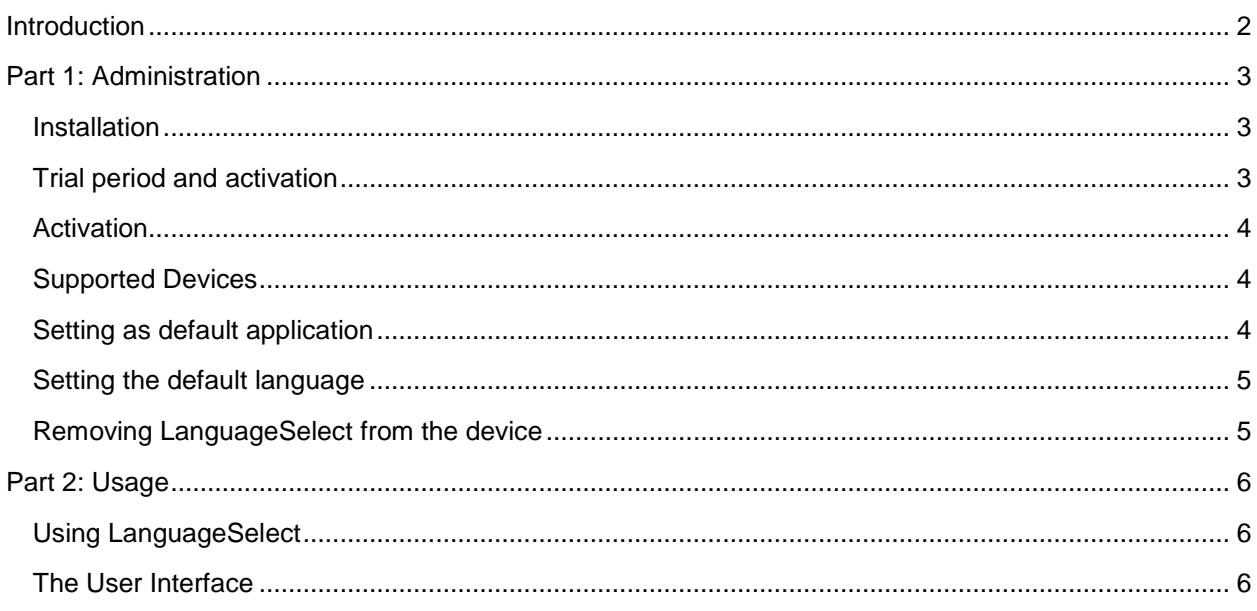

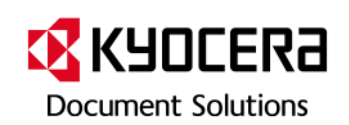

# <span id="page-1-0"></span>**Introduction**

LanguageSelect allows to switch the panel language with one click. All languages available on the device are displayed with a country flag and additional name of the language in the respective local language (English, Deutsch, Italiano etc.). This is maximum user friendliness – the user just has to click the symbol of his local language, and the panel language is switched automatically.

- Tear down the language barrier between your staff and your MFPs
- Language Select allows to switch between all languages set on the device with one click
- No training necessary operation is fast, easy and intuitive
- Ideal for companies with multinational staff
	- Ensures that staff understand MFP panel operation text

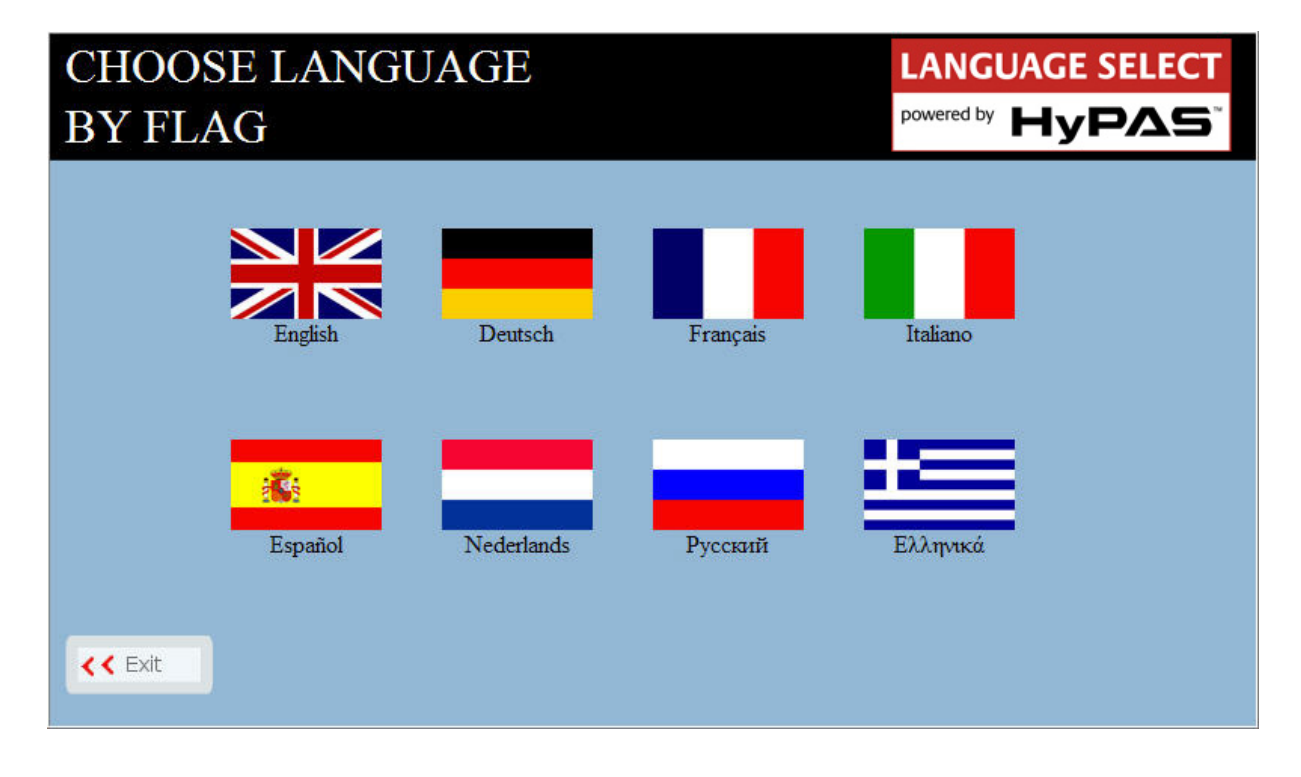

# <span id="page-2-0"></span>**Part 1: Administration**

This section describes how to install and set up the application. It is relevant for administrators and service technicians.

#### <span id="page-2-1"></span>**Installation**

Required file: *LanguageSelect-3.0.pkg* or *LanguageSelect-1.04.pkg*

Please use *LanguageSelect-1.04.pkg* for the following devices:

- TASKalfa 250ci
- TASKalfa 300ci
- TASKalfa 400ci
- TASKalfa 500ci
- TASKalfa 552ci
- TASKalfa 300i
- TASKalfa 420i
- TASKalfa 520i

For all other devices, please use *LanguageSelect-3.0.pkg.*

- Copy the *LanguageSelect.pkg* file to the root folder of an empty USB flash drive. Note that the USB flash drive needs to be compatible with the requirements of the device.
- Open the *System* Menu, scroll to the next page and press the *Application* button. If prompted to authenticate, login with an administrator account. The application screen will list all applications currently installed on the MFP.
- Press the *Add* button to open the *Application-Add* screen. Then insert the USB flash drive into the USB slot at the side of the panel. Within a few seconds, the MFP will display *LanguageSelect* in the list of applications found on the USB flash drive.
- Select *LanguageSelect* and press the *Install* button. When prompted to confirm, press *Yes*. The MFP will confirm that the application installed correctly.
- Then, press the *Remove Memory* button. After the MFP confirms that it is safe to remove the USB memory device, remove it from the MFP.
- **Press the** *Close* button to exit back to the Application page.
- Select *LanguageSelect* and press the *Activate* button. When prompted to confirm activation, press the *Yes* button.

#### <span id="page-2-2"></span>**Trial period and activation**

A license for LanguageSelect needs to be purchased per device. For testing purposes, a trial period is available.

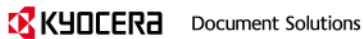

- > Available Days: 30
- Trial Count: 3
- > After expiration of trial period, activation is required.

### <span id="page-3-0"></span>**Activation**

- > Login as administrator
- > Open the System Menu
- Select Application (2nd page of System Menu)
- > Select LanguageSelect
- Select Activate
- Enter License Number and select 'Run' (You can also select Trial)
- > Turn off/on device

# <span id="page-3-1"></span>**Supported Devices**

LanguageSelect supports all HyPAS capable or HyPAS enabled devices.

Note that version 1.04 is needed for the following devices:

- TASKalfa 250ci
- TASKalfa 300ci
- TASKalfa 400ci
- TASKalfa 500ci
- TASKalfa 552ci
- TASKalfa 300i
- TASKalfa 420i
- TASKalfa 520i

For all other HyPAS enabled and HyPAS capable devices, please use version 3.0.

A network connection is required on the device.

For the A4 devices supporting HyPAS technology, an external memory card (CF card or SD card) as per the requirements of the device is needed to store the HyPAS application.

## <span id="page-3-2"></span>**Setting as default application**

LanguageSelect can be set up as default application on the device. This means it is displayed as default on the panel when the device is switched on.

- > Login as administrator
- > Open the Common Settings
- > Select Default Screen
- > Click Change
- Select LanguageSelect from the list of applications and click OK

#### >Log out

## <span id="page-4-0"></span>**Setting the default language**

Since version 3.0 it is possible to define a standard language. This means, when the language is changed by a user, the device will return to the standard language with sleep mode.

- > Start LanguageSelect
- Enter admin code 23646
- Click on the language icon that should become standard language
- You will receive a notification that the standard language has been set

Setting the standard language is also possible via Command Center.

## <span id="page-4-1"></span>**Removing LanguageSelect from the device**

Removing or deactivating the application should be done by your authorized KYOCERA service technician.

- Open the *System* Menu, scroll to the next page and press the *Application* button. If prompted to authenticate, login with an administrator account. The application screen will list all applications currently installed on the MFP.
- Select the application LanguageSelect.
- Press the *Deactivate* button in order to deactivate the *Application*.
- Press the *Delete* button to remove the *Application*.

# <span id="page-5-0"></span>**Part 2: Usage**

This section describes the usage of the application. It is relevant for end users.

### <span id="page-5-1"></span>**Using LanguageSelect**

If LanguageSelect is not set as default application and does not open automatically, it has to be started manually.

- Press the *Application* button. All applications currently installed on the MFP are listed.
- Press the LanguageSelect entry in order to start the application.
- > LanguageSelect starts with the main screen.

#### <span id="page-5-2"></span>**The User Interface**

All languages available on the device are displayed on the panel.

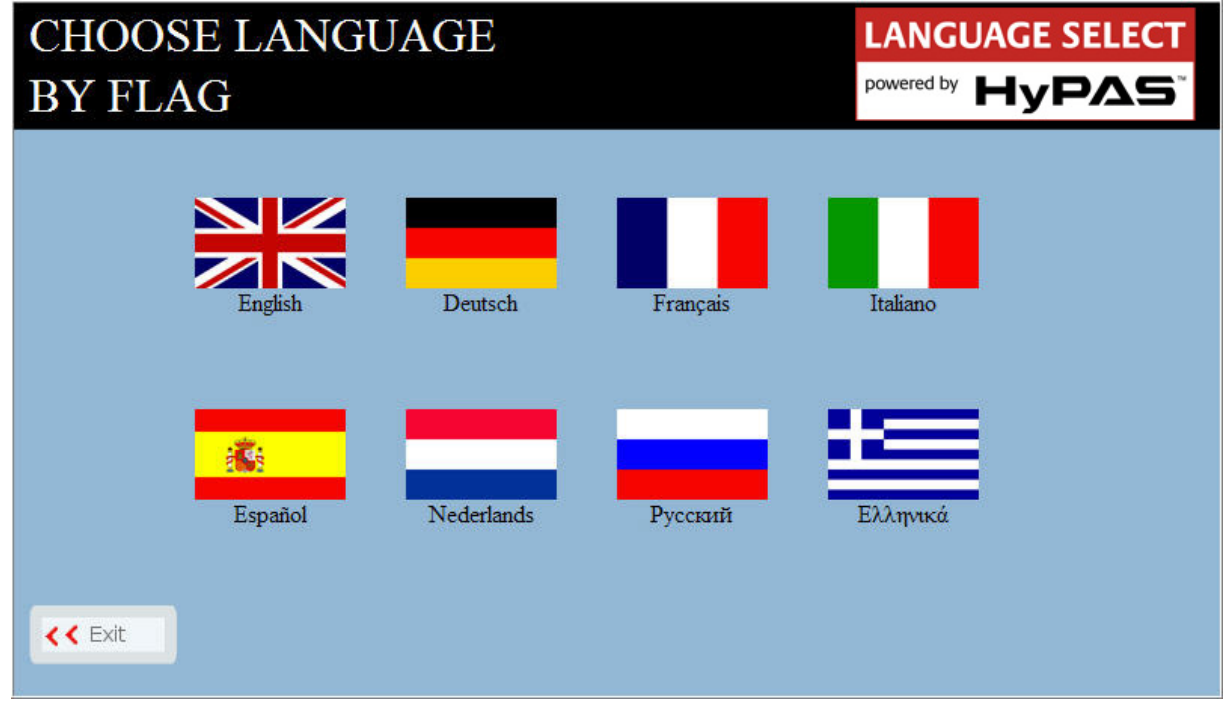

By tapping on the relevant flag (English flash for English language, German flag for German language and so on), the user can switch the panel language of the device.